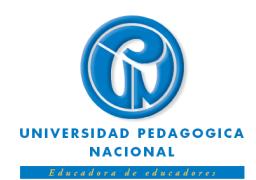

# **INSTRUCTIVO DE REGISTRO DE ESPACIOS ACADÉMICOS ESTUDIANTES ANTIGUOS DE PREGRADO Calendario Académico Acuerdo 0123 de 14 de diciembre de 2022**

# **Facultades de Educación Física, Humanidades, Ciencia y Tecnología, Bellas Artes y Educación**

La Vicerrectoría Académica y la Subdirección de Admisiones y Registro informan a la comunidad estudiantil de pregrado que, el 1**registro de espacios académicos** para el **segundo período del año 2023 (estudiantes antiguos de pregrado)** se realizará entre los días 26,27,28,29 y 30 de junio, a través del Sistema SIGAN.

A continuación, se presentan las fechas establecidas para realizar el registro académico por Facultades:

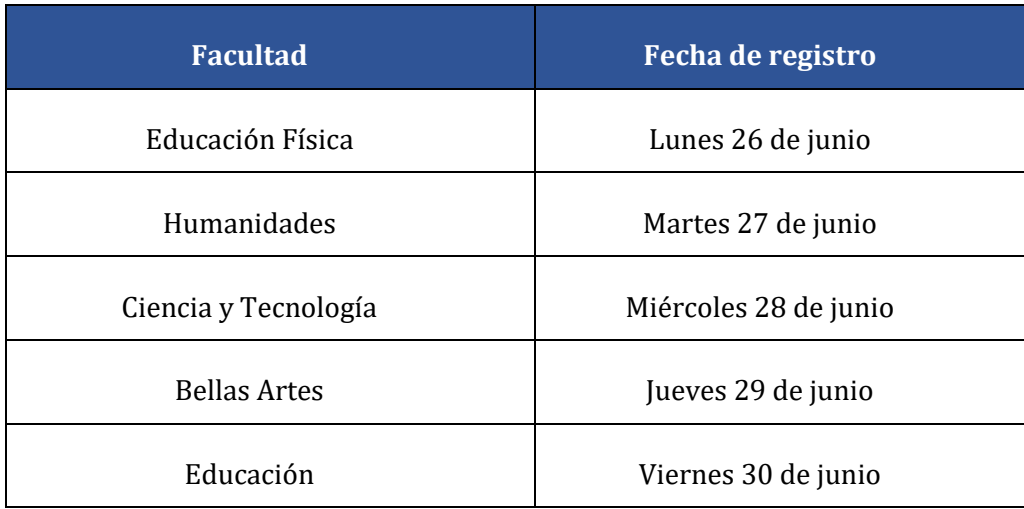

# **IMPORTANTE:**

 $\overline{a}$ 

- El proceso de registro de espacios académicos solamente puede ser realizado por el motor de búsqueda de **Safari**, en su **versión 5.1.7**. se recomienda descargar a través del siguiente enlace <http://sistemas.pedagogica.edu.co/lana-download/ejecutable-safari-windows/>
- **Guarde o imprima** su constancia de registro para consultas posteriores.
- Es importante que usted conozca la reglamentación vigente, en especial lo establecido en el Reglamento Estudiantil de Pregrado (Acuerdo 025 de 2007), **si usted pierde calidad de estudiante** (artículos 14° y 19°) **no debe pagar el valor de la matrícula correspondiente al período 2023-II.**
- El estudiante que no se encuentre a paz y salvo con la Universidad por todo concepto para el periodo 2023- I, no podrá realizar registro de espacios académicos para el siguiente periodo (2023-II).

<sup>1</sup> Si es admitido por **Nueva Admisión, Reintegro <sup>o</sup> Transferencia Interna** podrá realizar el registro de espacios académicos directamente en el Programa Académico, **solo en las fechas establecidas para el registro extemporáneo excepcional de espacios académicos** [\(http://admisiones.pedagogica.edu.co/\)](http://admisiones.pedagogica.edu.co/)

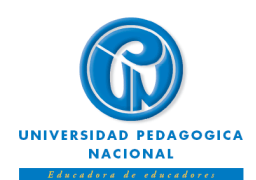

# **INSTRUCTIVO DE REGISTRO DE ESPACIOS ACADÉMICOS ESTUDIANTES ANTIGUOS DE PREGRADO Calendario Académico Acuerdo 0123 de 14 de diciembre de 2022**

## **Facultades de Educación Física, Humanidades, Ciencia y Tecnología, Bellas Artes y Educación**

- Para realizar el registro de espacios académicos, usted debe conocer la contraseña de ingreso al *Sistema Integrado de Gestión Académica Normalizado - SIGAN*, la cual le fue enviada a su correo institucional desde primer semestre.
- Para obtener la información necesaria para el proceso de registro, se recomienda consultar su historia académica y la oferta de asignaturas 2023-II, por lo menos dos días antes de la fecha programada para realizar el registro.
- El uso de las contraseñas de acceso al correo institucional y al SIGAN son responsabilidad del estudiante.

## **PROCESOS EN LÍNEA**

*Ruta Web para descargar el recibo de pago de matrícula: www.pedagogica.edu.co Admisiones - Recibos* de Matrícula → Recibo de Matrícula

*Ruta Web para verificar la oferta: Sistema Integrado de Gestión Académica* **> SIGAN**  $\rightarrow$ *Estudiantes Semestre actual* → *Oferta de Asignaturas.* Ingrese el documento de identidad y la clave, o consulte a través del link: <http://sigan.pedagogica.edu.co/sigan>

*Ruta Web para consultar la historia académica***:** [Sistema Integrado de Gestión Académica](http://sigan.pedagogica.edu.co/sigan/) – [SIGAN](http://sigan.pedagogica.edu.co/sigan/) *Estudiantes Historia académica* Ingrese el documento de identidad y la contraseña, o consulte a través del link<http://sigan.pedagogica.edu.co/sigan>

#### **PROCESO PARA REALIZAR EL REGISTRO DE ESPACIOS ACADÉMICOS**

- **1.** Ingrese a la página Web [www.pedagogica.edu.co](http://www.pedagogica.edu.co/)
- **2.** En la parte superior derecha de la pantalla seleccione la opción Estudiante
- **3.** Buscar y seleccionar la opción [Sistema Integrado de Gestión Académica -](http://sigan.pedagogica.edu.co/matricula/) SIGAN
- **4.** Seleccionar la opción "Entrar"
- **5.** Seleccionar la opción "OK"
- **6.** Seleccionar la opción Estudiantes
- **7.** Seleccionar la opción Semestre actual
- **8.** Seleccionar la opción Registro y ajuste
- **9.** Iniciar proceso de REGISTRO

O ingrese través del link <http://sigan.pedagogica.edu.co/matricula/LogIn.php>

**10.** Ingrese el documento de identidad y la contraseña que le fue enviada desde primer semestre a su cuenta de correo institucional (la contraseña del **SIGAN** es diferente a la del correo institucional)

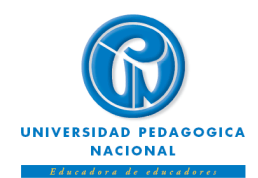

# **INSTRUCTIVO DE REGISTRO DE ESPACIOS ACADÉMICOS ESTUDIANTES ANTIGUOS DE PREGRADO Calendario Académico Acuerdo 0123 de 14 de diciembre de 2022**

**Facultades de Educación Física, Humanidades, Ciencia y Tecnología, Bellas Artes y Educación**

## **RUTA PARA REGISTRO EN EL SISTEMA SIGAN**

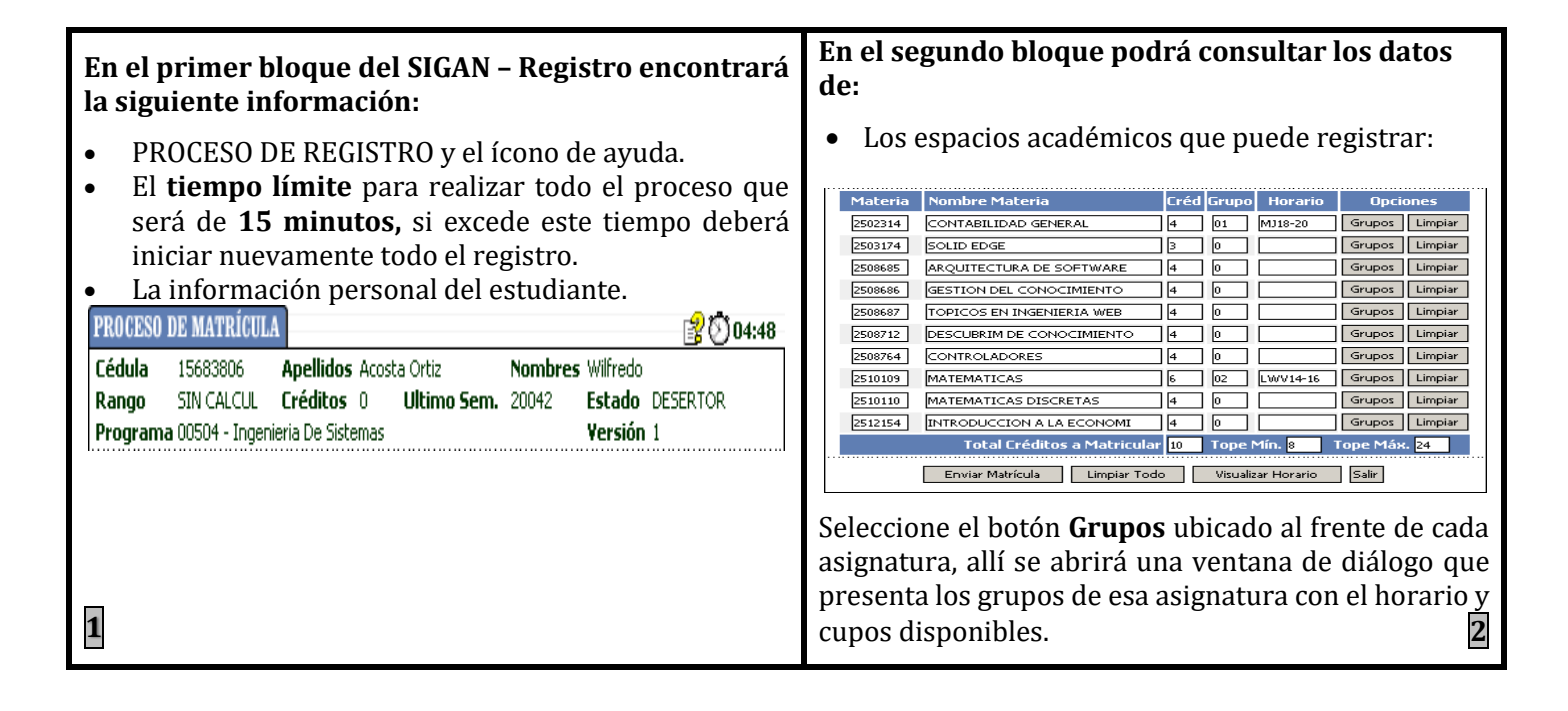

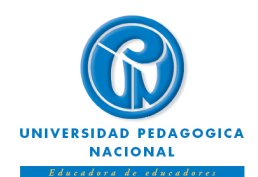

# **INSTRUCTIVO DE REGISTRO DE ESPACIOS ACADÉMICOS ESTUDIANTES ANTIGUOS DE PREGRADO Calendario Académico Acuerdo 0123 de 14 de diciembre de 2022**

**Facultades de Educación Física, Humanidades, Ciencia y Tecnología, Bellas Artes y Educación**

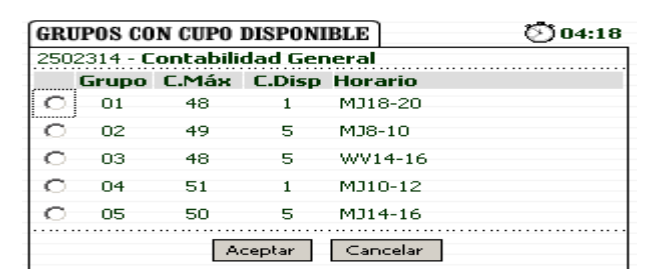

Seleccione el grupo y confirme la opción '**Aceptar**'. Observe que, al regresar a la página de registro, al frente del espacio académico, aparece el grupo y el horario que seleccionó.

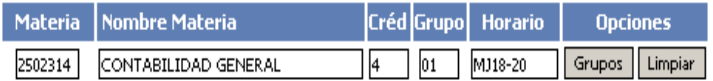

Continúe seleccionando el botón *Grupos* de cada asignatura para escoger su grupo y horario.

En caso de requerir eliminar grupo y horario de una asignatura, selecciones el ícono *Limpiar*.

Si es el caso, también puede seleccionar la opción *Limpiar todo* para eliminar todos los grupos y horarios de todos los espacios académicos.

Al finalizar el proceso, selecciónela opción *Enviar Registro***,** posteriormente aparecerá una ventana de verificación de los espacios académicos y grupos que quiere registrar: **3**

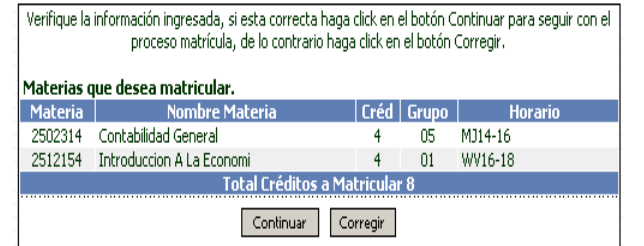

Si no está de acuerdo con la información evidenciada, seleccione la opción *Corregir*, en caso contrario selecciones la opción *Continuar* para guardar su registro.

A continuación, aparecerá una ventana que le indicará que su registro fue **grabado con éxito**.

Guarde o imprima su constancia de registro para consultas posteriores

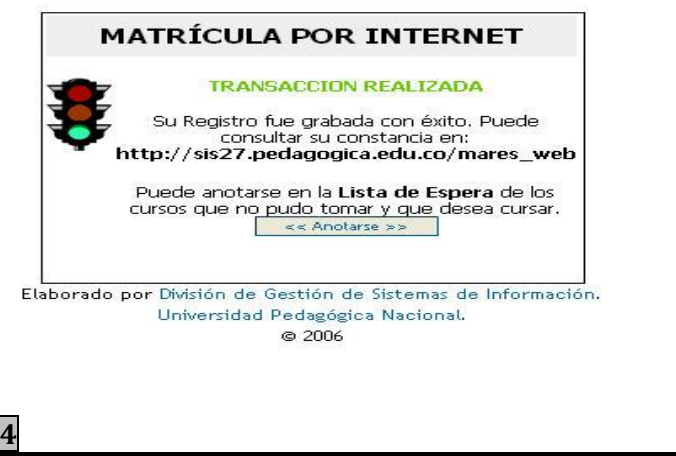

**Recuerde imprimir o guardar copia del soporte del registro una vez haya finalizado el proceso. Puede realizar consultas durante el semestre y posterior al ajuste de registro.**

¡POR FAVOR, CALIFICA TU EXPERIENCIA EN LA SUBDIRECCIÓN DE ADMISIONES Y REGISTRO!: [Microsoft Forms \(office.com\)](https://forms.office.com/pages/responsepage.aspx?id=nGREgiPT_k6Tg1M4a_CM6Gyn-zxOx6RDiCzIjKDWBW9UMjFSUVNDRkcwV0VXUU1SM1lNTDZLMTlLUC4u)